# **105** 學年度學力檢測「共同問卷」線上填答系統 學生登入作答操作說明

- 一、進入本院學力檢測網站 http://rap.naer.edu.tw/,點選右上角問卷系統,將另開啟新視窗 至問卷填答網站 http://testsurvey.naer.edu.tw/。
- ※ 建議以 Internet Explorer 10 以上或 Google Chrome 瀏覽器開啟, 以取得較佳的瀏覽效果。

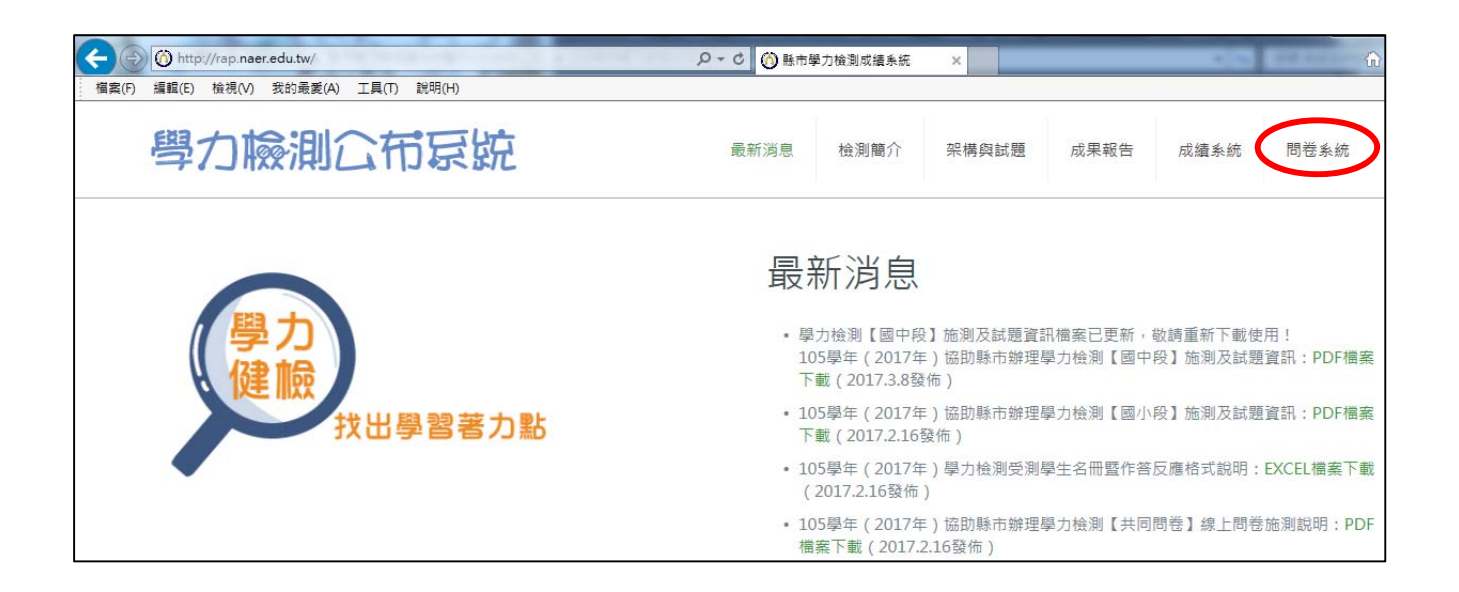

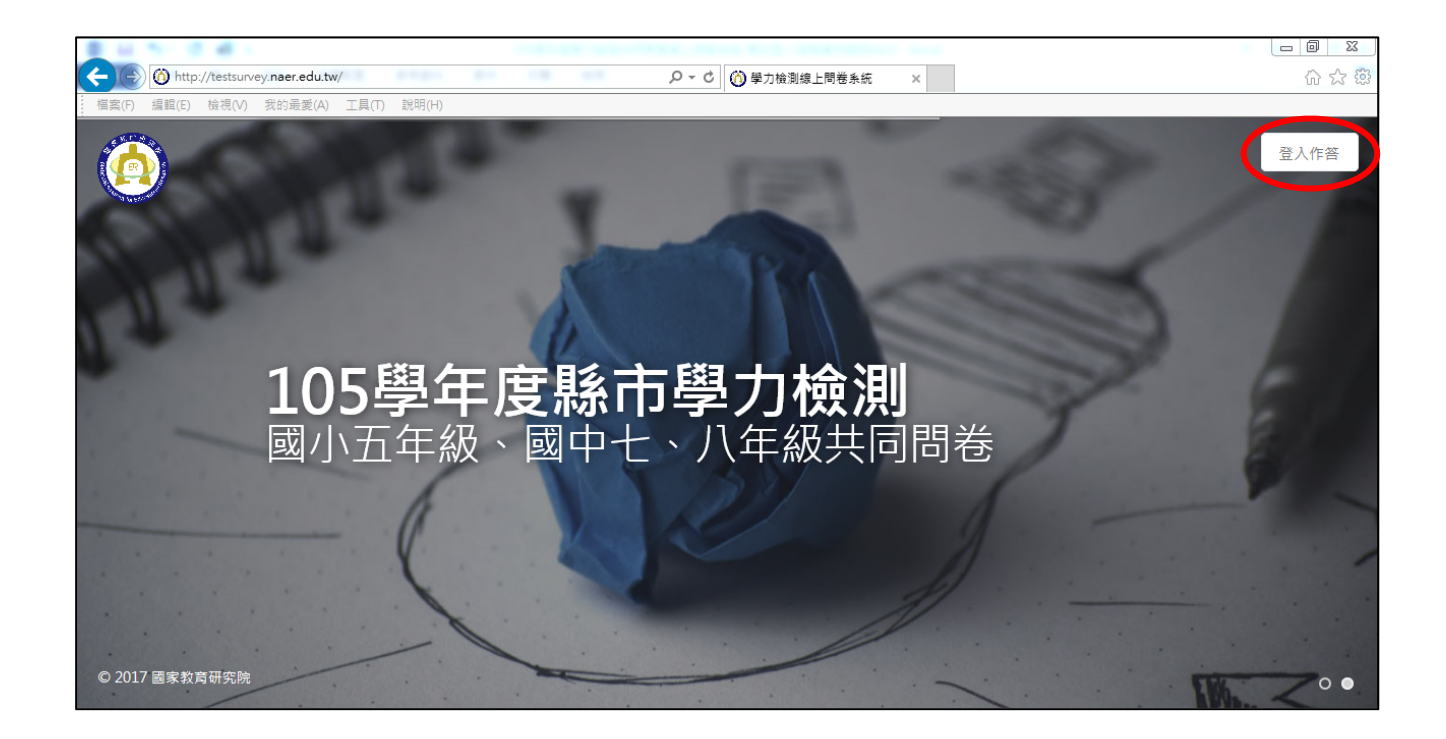

二、點選右上角登入作答,進入填答登入頁面。下拉選單點選學校所在縣市、鄉鎮市區,並 點選身份別(國小生或國中生),點選下一步。

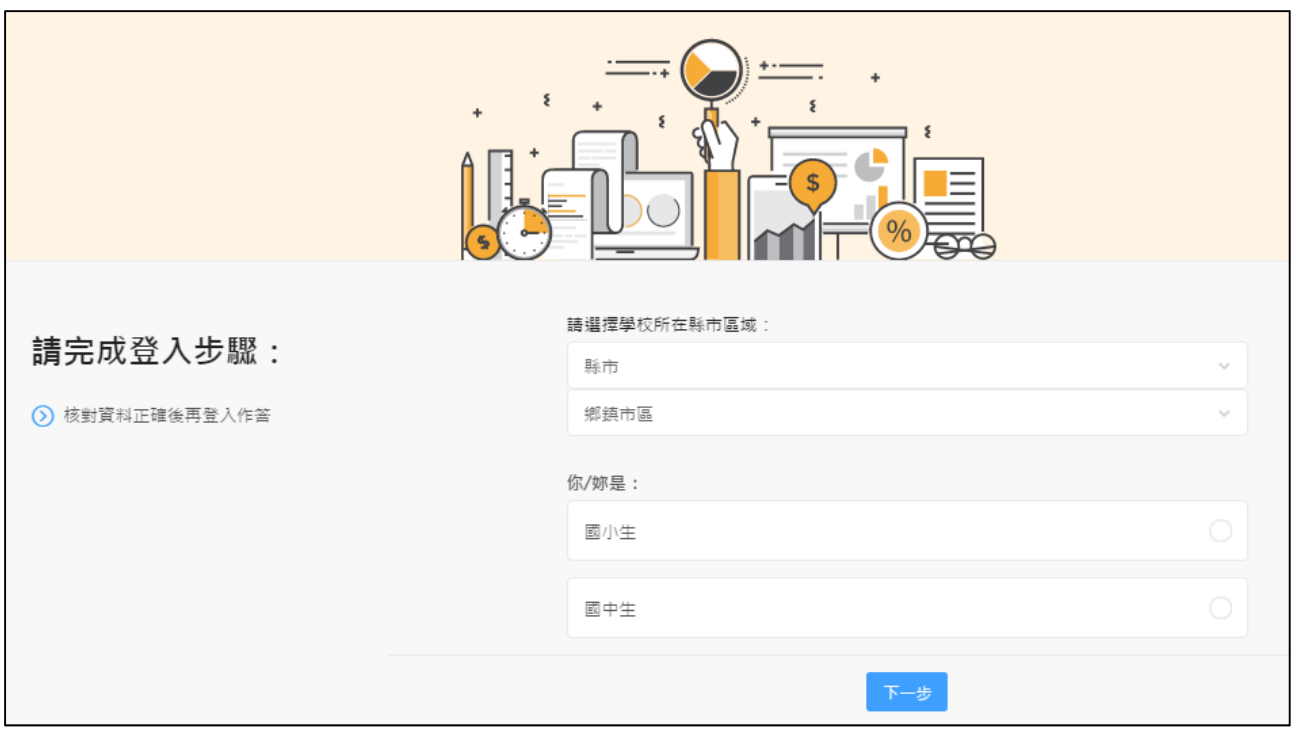

三、選擇學校,點下一步。

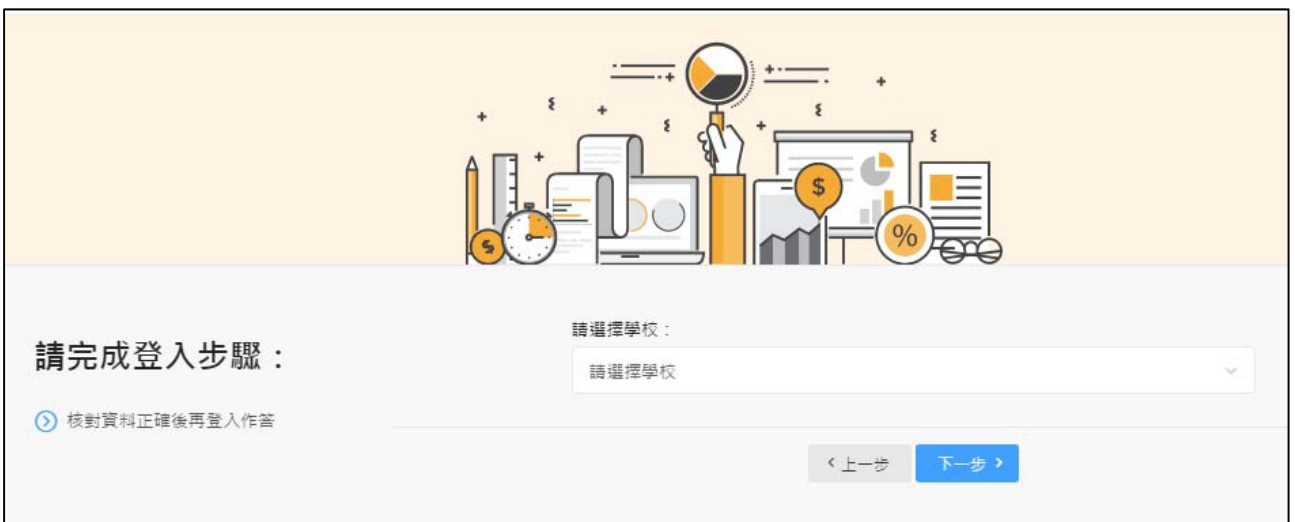

※ 如為分校/分班學生,在此時需選擇含有分校/分班的學校名稱

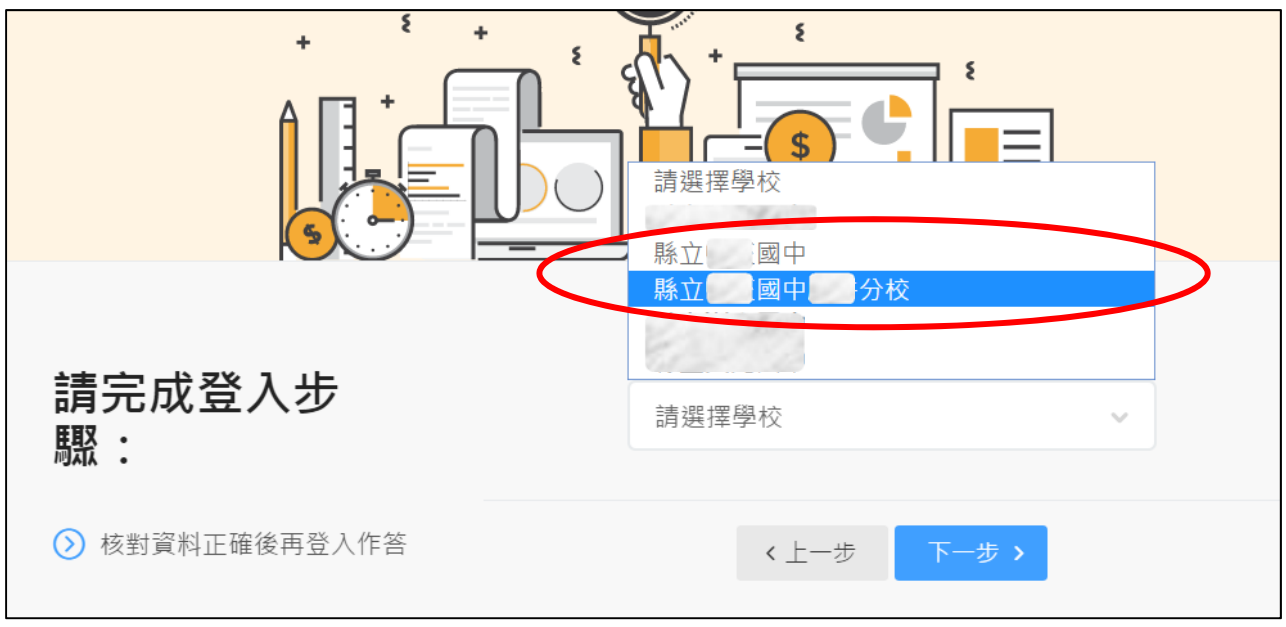

四、選擇班級,並填入座號,點下一步。

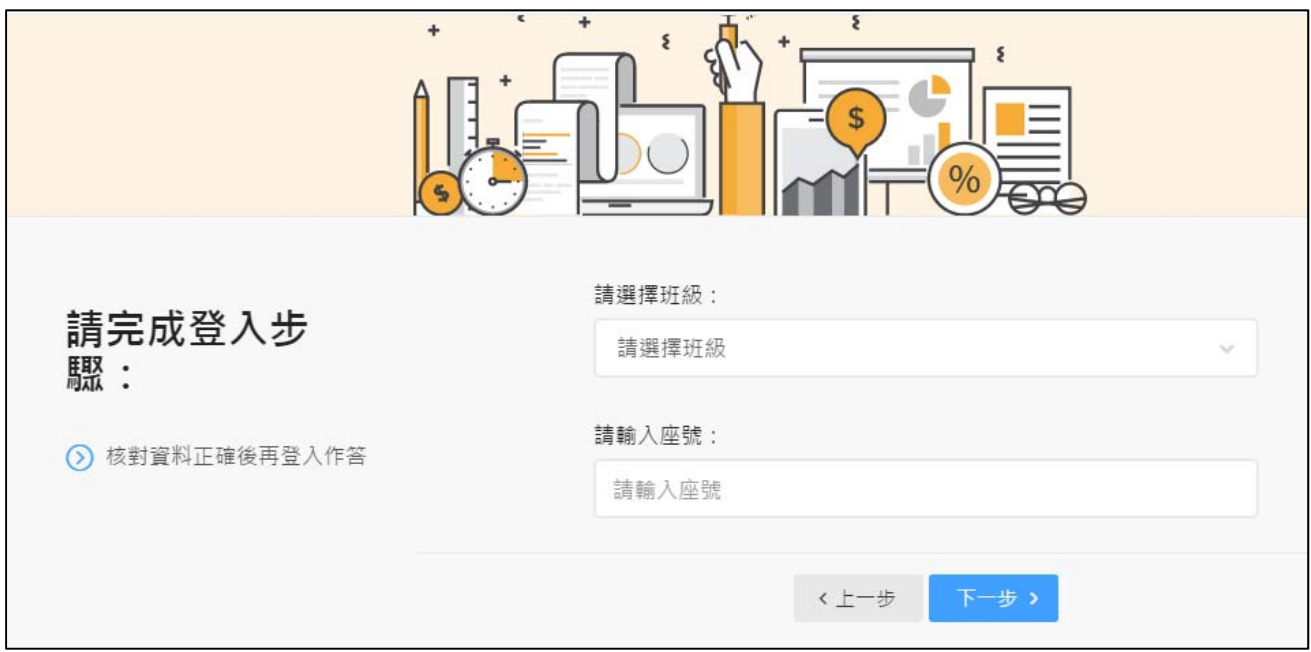

五、確認頁面顯示資訊是否為本人,點選「正確開始作答」或「不正確」。

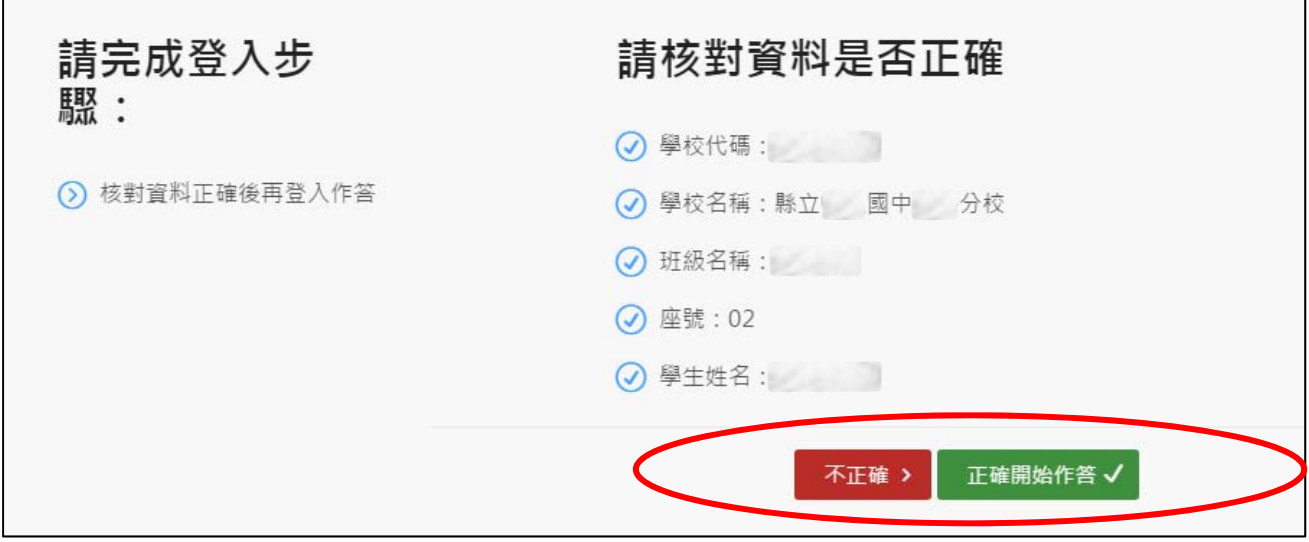

## ※ 資訊不正確的處理方式

#### **1.** 姓名有部分錯字:

請學生先點選「正確開始作答」繼續作答,並請老師紀錄有錯誤的部分,之後將錯誤資 訊彙整至縣市承辦窗口,由本院統一於後台修改。

## **2.** 跳出資料錯誤訊息或顯示非本人的座號及姓名:

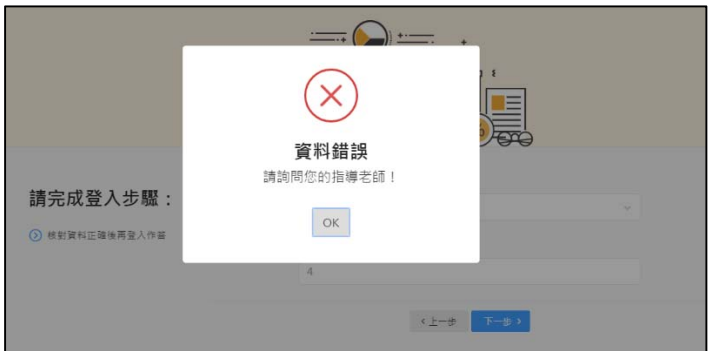

請老師讓學生重新操作,在旁觀看確認 學生是否有誤選或誤填的情況。如重新 操作後仍然無資料或資料錯誤,則請暫 停作答,將資料彙整至縣市承辦窗口, 待本院增修資料後,再另行安排學生填 答。

### **3.** 出現重覆作答訊息:

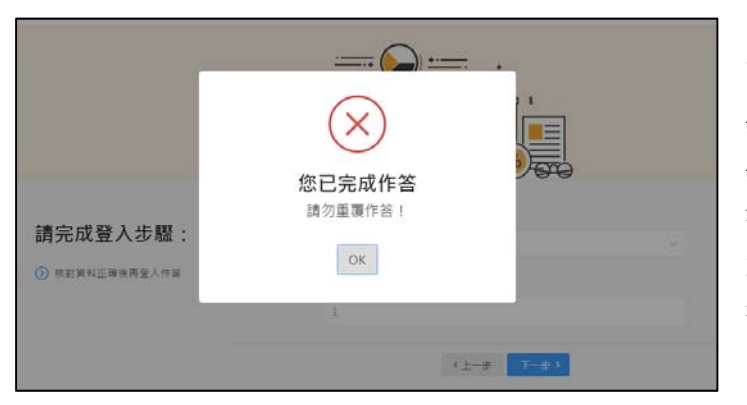

請老師讓學生重新操作,在旁觀看確認 學生是否有誤選或誤填的情況,並確認 學生先前未填寫過。如仍顯示重覆作 答,則請暫停作答,將資料彙整至縣市 承辦窗口,待本院刪去他人誤填資料 後,再另行安排學生填答。

六、點選「正確開始作答」後,即開始問卷填答頁面。每頁面中各題都點選後,方能點選頁 面下方的「下一題>」。各年段問卷題目均為75題,作答期間系統無自動存檔功能,需等 做完最後一題點選「送出」後,資料才成立,點選送出後,將不可重覆填寫。

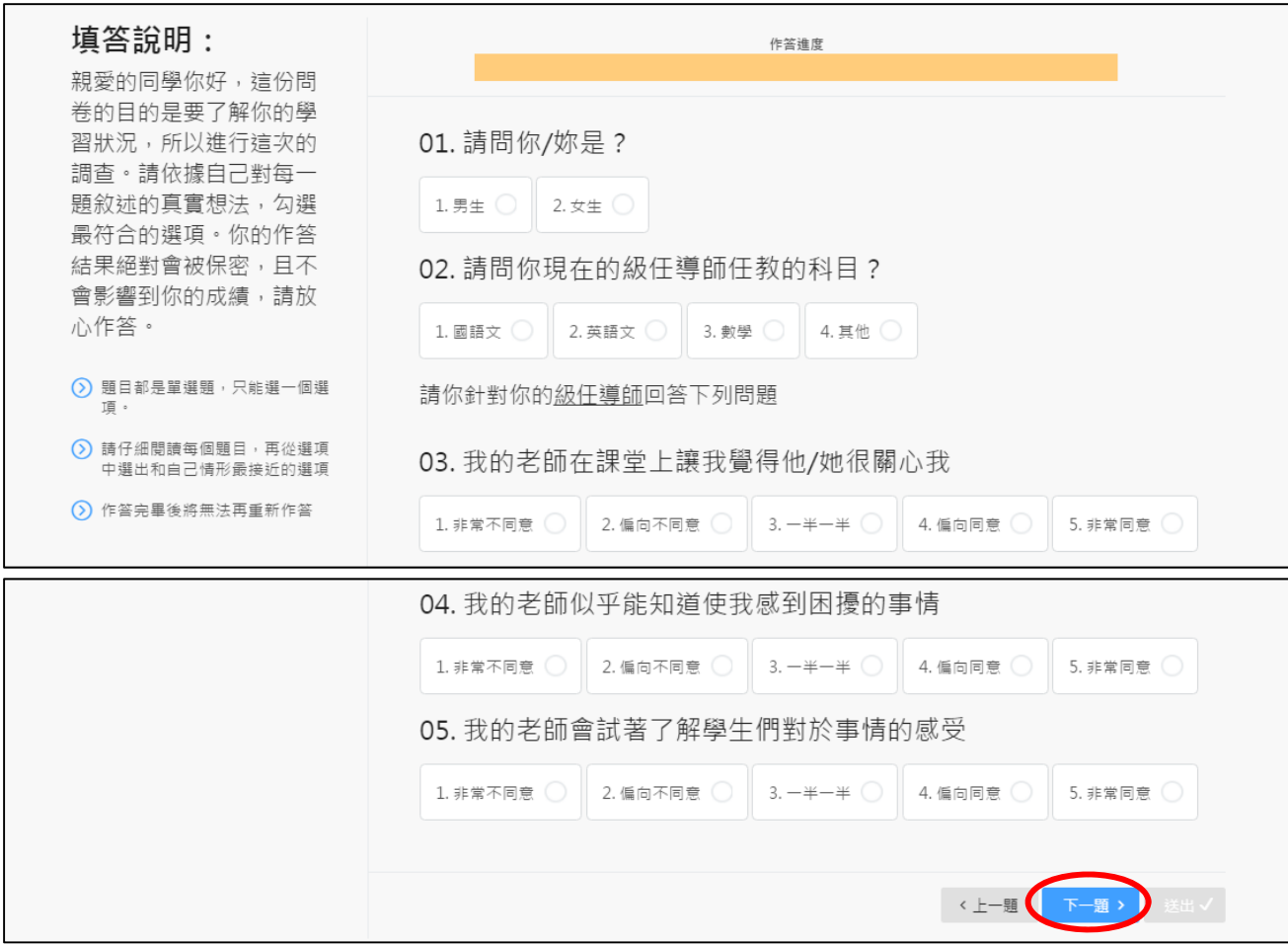

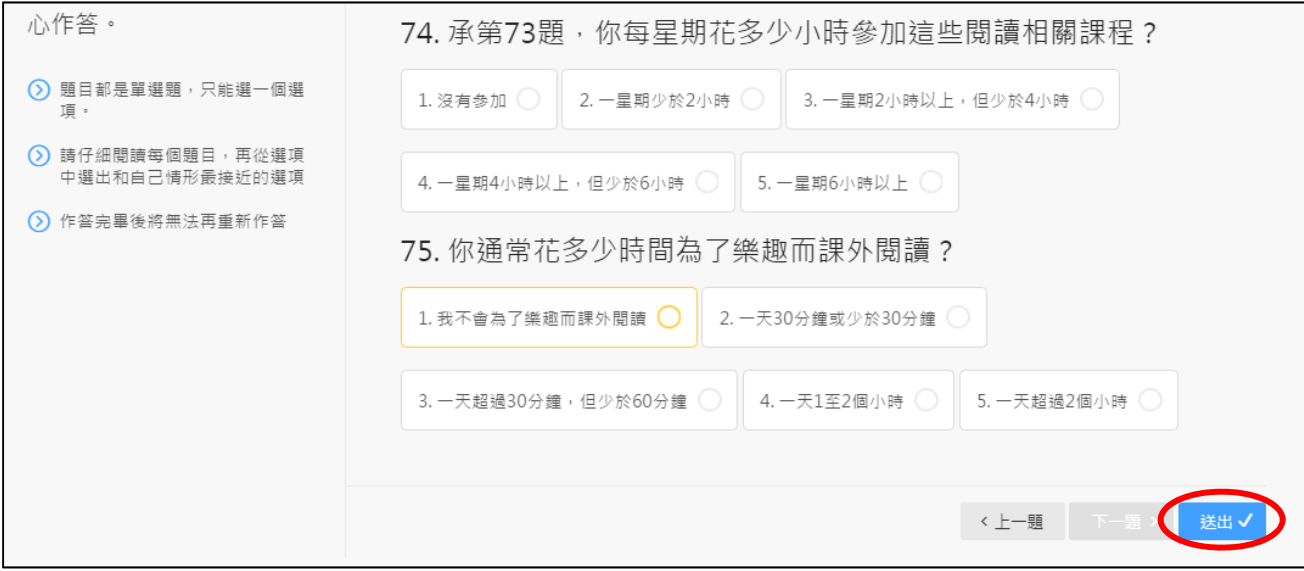

- ※ 填答過程問題處理方式
- **1.** 無法連結至網頁:

請先確認電腦及網路連線狀態,若一切正常,有可能為系統瞬間承載量過大,請先稍候 數分鐘後再重新刷新網頁。如持續無法連線至線上系統網頁,請與本院系統開發人員聯 繫。

**2.** 停電、電腦或瀏覽器誤關:

重新開啟網頁,點選登入身份,重新填答。

- **3.** 開啟網頁時,直接出現問卷填答頁面,未出現登入頁面(學校**/**班級**/**座號等選擇頁面): 可能為前一名使用電腦的學生未填答完畢送出,請重新由本院學力檢測網站 http://rap.naer.edu.tw/,重新點選「問卷系統」連結,以重新刷新網頁。
- **4.** 填答過程中頁面出現錯誤: 請先確認電腦及網路連線狀態,若一切正常,請與本院系統開發人員聯繫。

※ 系統問題聯絡窗口 國家教育研究院 李先生 電話:(02)7740‐7331 電子郵件:li41@mail.naer.edu.tw

※ 學力檢測專案聯絡窗口 國家教育研究院 周小姐 電話:(02)7740‐7315 電子郵件:finna@mail.naer.edu.tw